## **Anleitung zur Einrichtung von KIWI für Ultraschallsysteme mit Worklist-Option**

Folgen Sie der Anleitung zur Installation von sonoGDT auf dem Server-PC. Im Rahmen der Installation wird das komplette Installationsverzeichnis von sonoGDT auf dem Server mit dem Namen **sonogdt**  freigegeben, so dass es nun jeder Benutzer unter [\\Server\sonogdt](file://Server/sonogdt) erreicht.

Rufen Sie in KIWI den Menüpunkt **Programme/Datenpflege** auf. Im Datenpflege-Fenster gehen Sie auf **Bearbeiten/GDT** und wechseln im Konfigurationsfenster auf den Karteireiter **Schnittstellen**.

Klicken Sie auf **Schnittstelle einfügen** und konfigurieren Sie eine Schnittstelle für das Einlesen und die Anzeige der Daten, passen Sie dabei lediglich den Namen des Servers in den UNC-Pfaden an Ihre Gegebenheiten an:

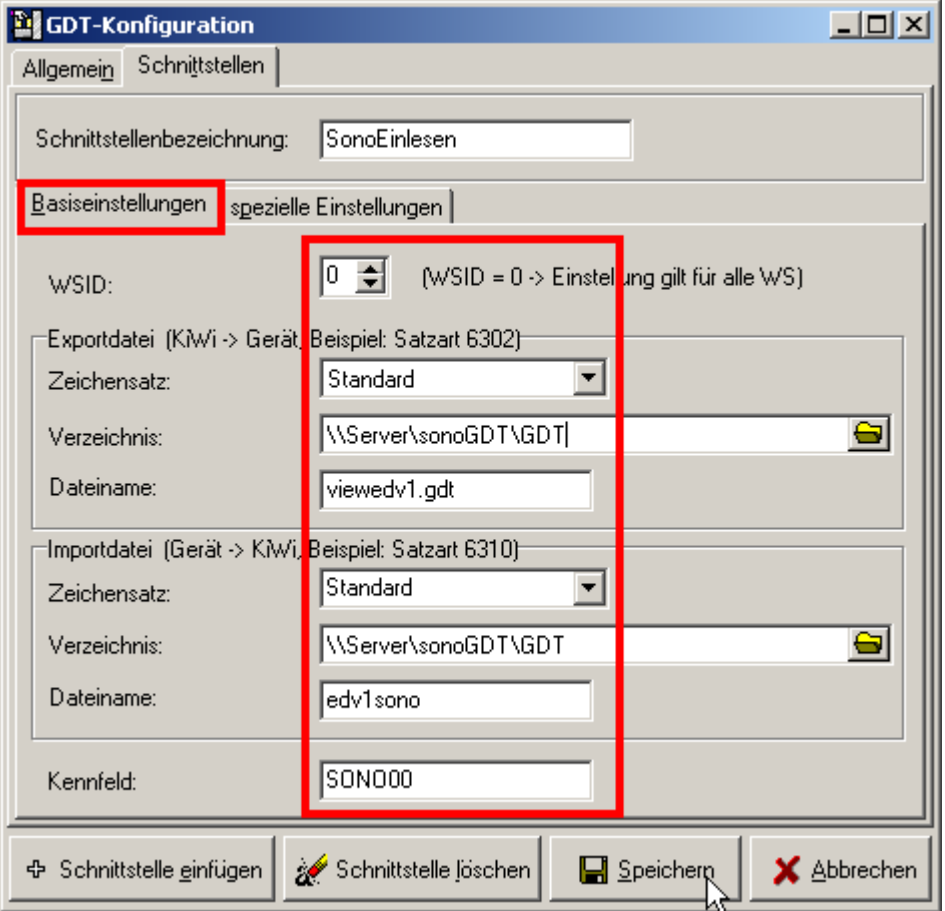

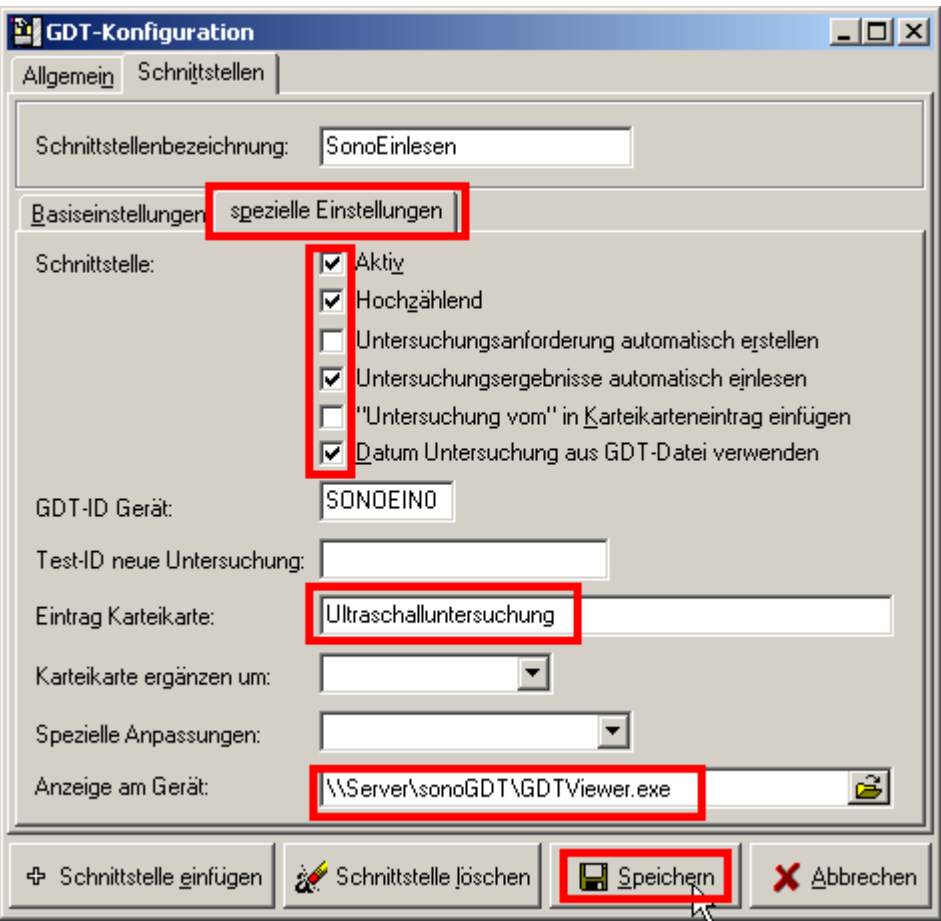

## **Ihr Workflow gestaltet sich nun wie folgt:**

Tippen Sie im Ultraschallsystem die Patientenangaben inklusive der Patienten-ID ein. Untersuchen Sie Ihren Patienten und beenden Sie die Untersuchung.

KIWI liest die Daten automatisch ein, nach einem Refresh der Karteikarte (Karteikarte schließen und wieder öffnen) erscheint der Eintrag Ultraschalluntersuchung. Ein Doppelklick auf den Eintrag öffnet den Viewer und die Bilder werden angezeigt.

Die Bilder sind an allen Arbeitsstationen sofort sichtbar, sofern Sie der Konfiguration gefolgt sind, da der GDTViewer über den UNC-Pfad direkt aus dem Installationsverzeichnis des Servers gestartet wird. Der GDTViewer darf nicht lokal kopiert werden, eine lokale Kopie würde einen Lizenzverstoss melden und nicht funktionieren!

Eine Übersicht über die verschiedenen Funktionen des GDTViewer's entnehmen Sie bitte der [Anleitung zum GDTViewer,](http://sonogdt.de/fileadmin/files/sonogdt/Bedienungsanleitung_GDTViewer.pdf) welche Sie auf der Webseite http://www.sonogdt.de im Downloadbereich laden können.